## **How to Open Clock Reading record**

- **From Menu panel:**
	- 1. On the **Menu** panel, click the **Clock Reading menu**. This will open the Clock Reading screen of the last viewed record.

## **Tank Management**

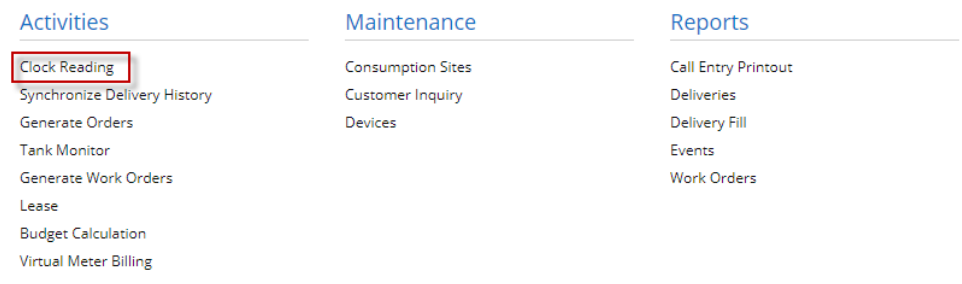

- **From Degree Day Clock screen:**
	- 1. On the **Menu** panel, click the **Clock Reading menu**. This will open the Clock Reading screen 2. Click the **Clock Number hyperlink label**. This will open the Degree Day Clock record.

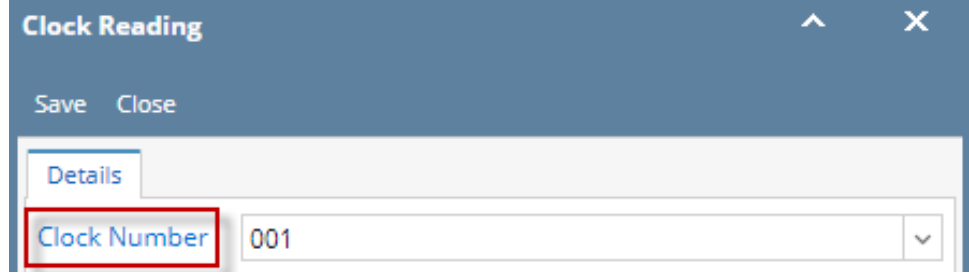

3. On Degree Day Clock screen, click the **Clock Reading toolbar button**. This will open the Clock Reading record of this degree day clock.

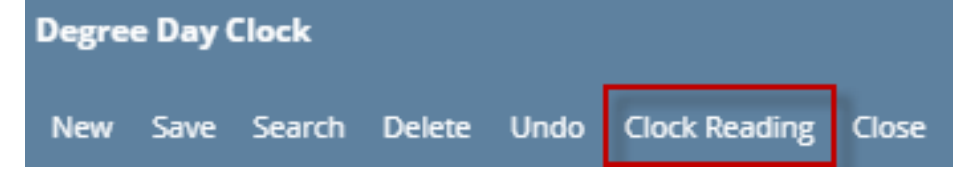

- **From Consumption Site screen:**
- 1. On the **Menu** panel, click the **Consumption Site menu**. This will open the Clock Reading screen
- 2. Click **Clock hyperlink label**. This will open the Degree Day Clock record.

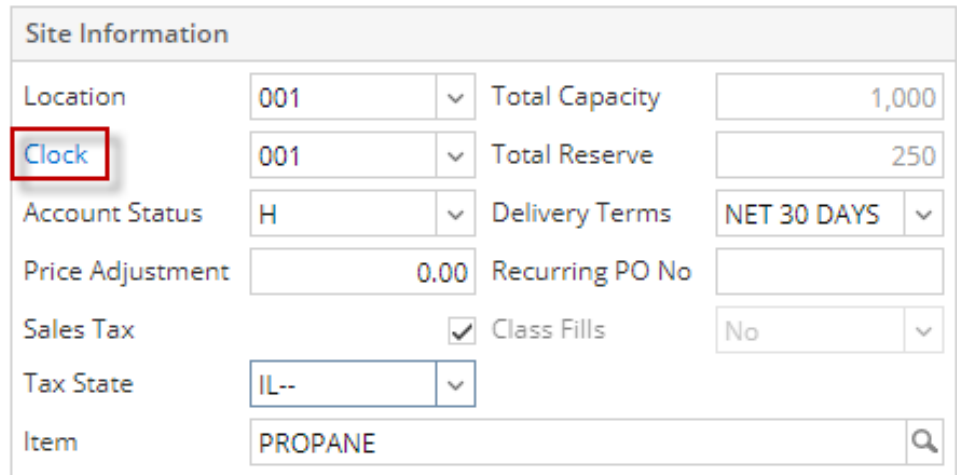

- 3. Click the **Clock Reading toolbar button**. This will open the Clock Reading record of the degree day clock.
- **From Menu panel:**

1. On the **Menu** panel, click the **Clock Reading menu**. This will open the Clock Reading screen of the last viewed record.

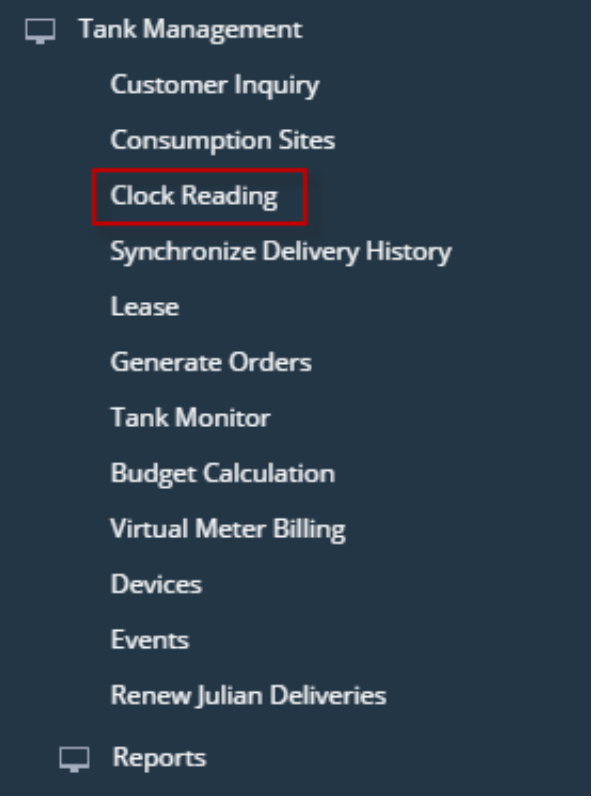

- **From Degree Day Clock screen:**
	- 1. 2. On the **Menu** panel, click the **Clock Reading menu**. This will open the Clock Reading screen Click the **Clock Number label**. This will open the Degree Day Clock record.

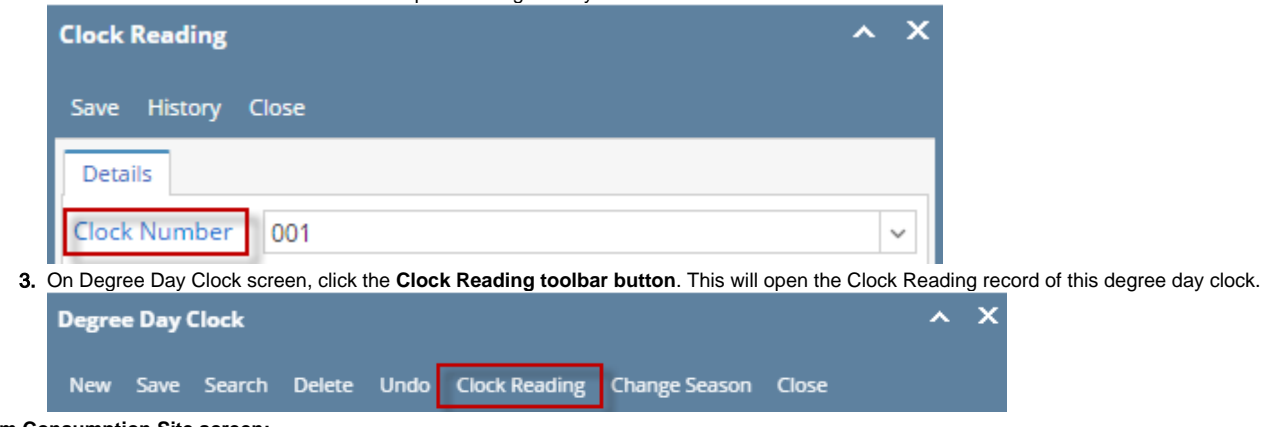

- **From Consumption Site screen:**
- 1. On the **Menu** panel, click the **Consumption Site menu**. This will open the Clock Reading screen

2. Click **Clock label**. This will open the Degree Day Clock record.

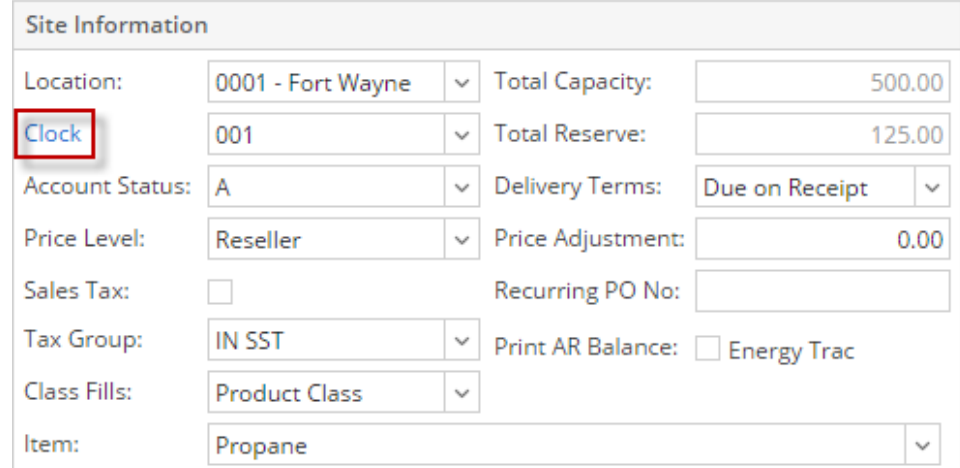

- 3. Click the **Clock Reading toolbar button**. This will open the Clock Reading record of the degree day clock.
- **From Menu panel:**
	- 1. On the **Menu** panel, click the **Clock Reading menu**. This will open the Clock Reading screen of the last viewed record.

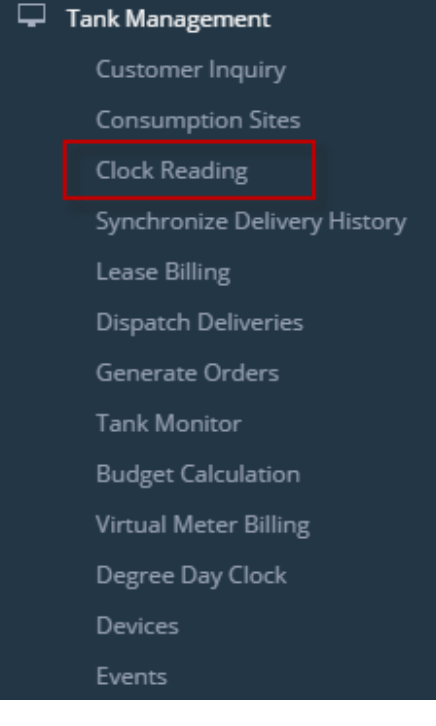

**From Degree Day Clock screen:**

1. On the **Menu panel,** click the **Degree Day Clock menu**. This will open the Search Degree Day Clock screen.

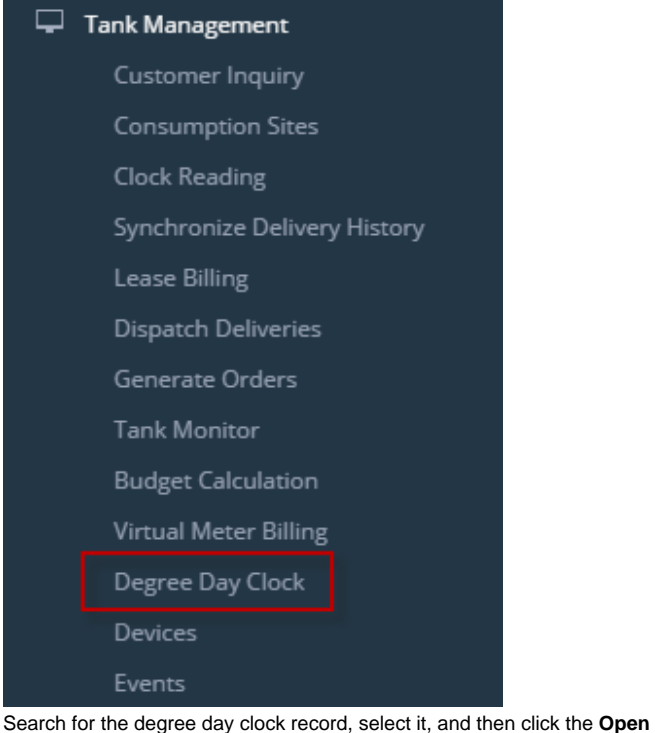

2. 3. Search for the degree day clock record, select it, and then click the **Open toolbar button**. This will open the Degree Day Clock record. Click the **Clock Reading toolbar button**. This will open the Clock Reading record of this degree day clock.

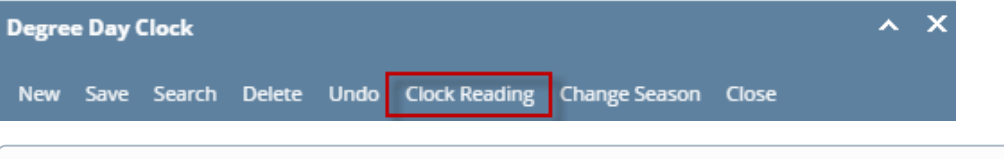

The **Clock Number field** of Clock Reading screen is enabled only when the screen is opened from the Menu panel.

## **From Menu panel:**

1. On the **Menu**panel, double click the **Clock Reading menu**. This will open the Clock Reading screen of the last viewed record.

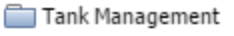

- Customer Inquiry Consumption Sites Clock Reading Synchronize Delivery History Lease Billing
- Dispatch Deliveries
- Generate Orders
- Tank Monitor
- **From Degree Day Clock screen:**

1. On the **Menu panel,** double click the **Degree Day Clock menu**. This will open the Search Degree Day Clock screen.

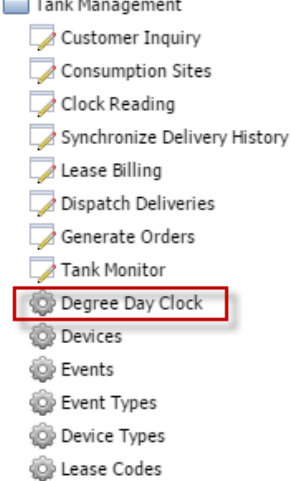

- 2. Search for the degree day clock record, select it, and then click the **Open Selected toolbar button**. This will open the Degree Day Clock record.
- 3. Click the **Clock Reading toolbar button**. This will open the Clock Reading record of this degree day clock.

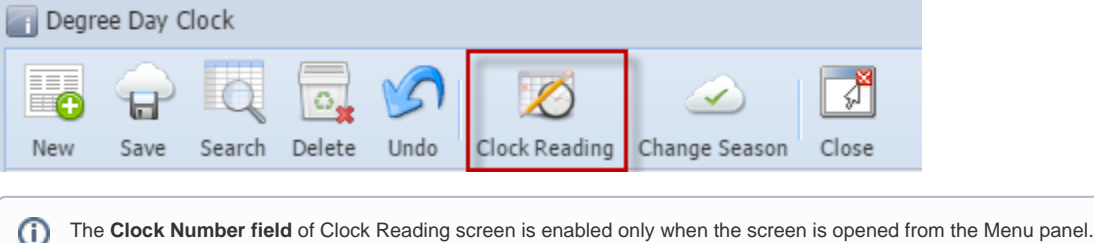

- **From Menu panel:**
	- 1. On the **Menu**panel, double click the **Clock Reading menu**. This will open the Clock Reading screen of the last viewed record. Tank Management

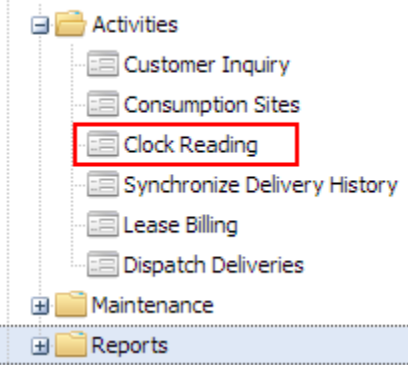

- **From Degree Day Clock screen:**
	- 1. On the **Menu panel,** double click the **Degree Day Clock menu**. This will open the Search Degree Day Clock screen.

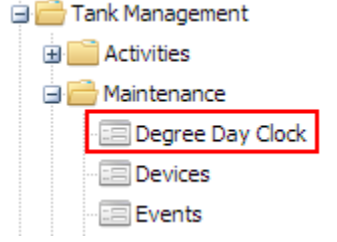

2. Search for the degree day clock record, select it, and then click the **Open Selected toolbar button**. This will open the Degree Day Clock record.

3. Click the **Clock Reading toolbar button**. This will open the Clock Reading record of this degree day clock.

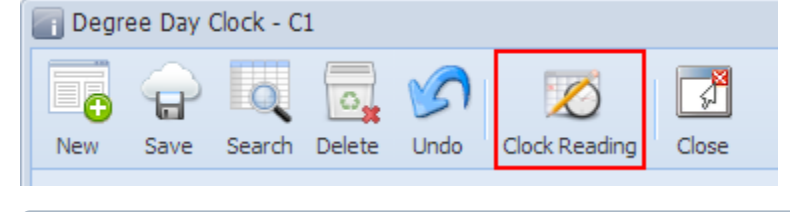

The **Clock Number field** of Clock Reading screen is enabled only when the screen is opened from the Menu panel.⊙